## **HƯỚNG DẪN CÁCH TẠO BIỂU TƯỢNG HỘP THƯ ĐIỆN TỬ CỦA NGÀNH TRÊN MÀN HÌNH MÁY VI TÍNH**

**Bước 1:** Đăng nhập Hộp thư điện tử của cơ quan hoặc của cá nhân (do Bộ tư pháp cấp) trên trình duyệt Chrome và click chuột vào ô thu nhỏ Hộp thư điện tử.

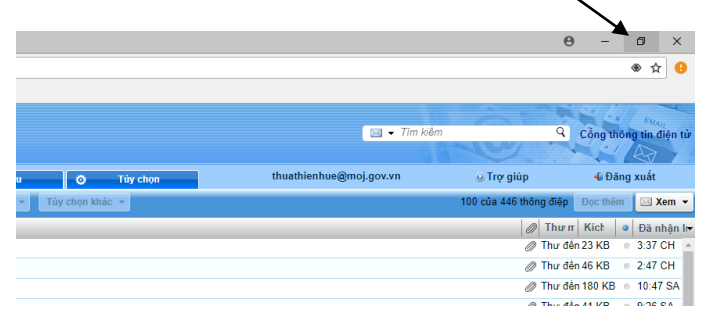

Bước 2 - Đưa chuột tới vị trí hướng dẫn

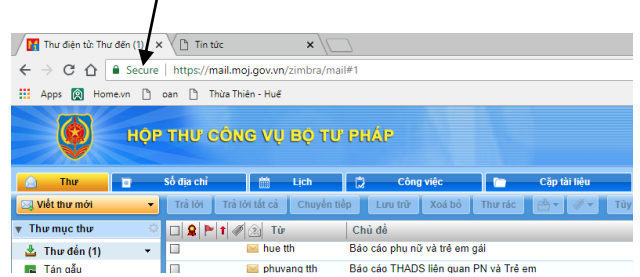

**Bước 3:** Click trái chuột và kéo chuột ra ngoài màn hình.

Khi đó, màn hình (desktop) đã xuất hiện biểu tượng Hộp thư điện tử của ngành, người truy cập chỉ cần click đúp chuột vào biểu tượng là có thể đến Công cụ đăng nhập vào Hộp thư điện tử của ngành.

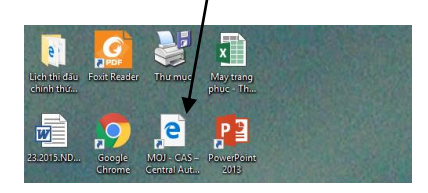